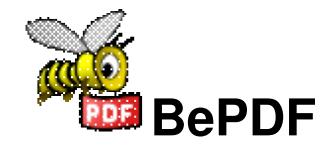

Designed to allow for the viewing of Portable Document Format files while using Haiku.

Originally developed by Adobe Systems, Inc., the PDF has become a standard file format for publishing electronic documents.

# **Table of Contents**

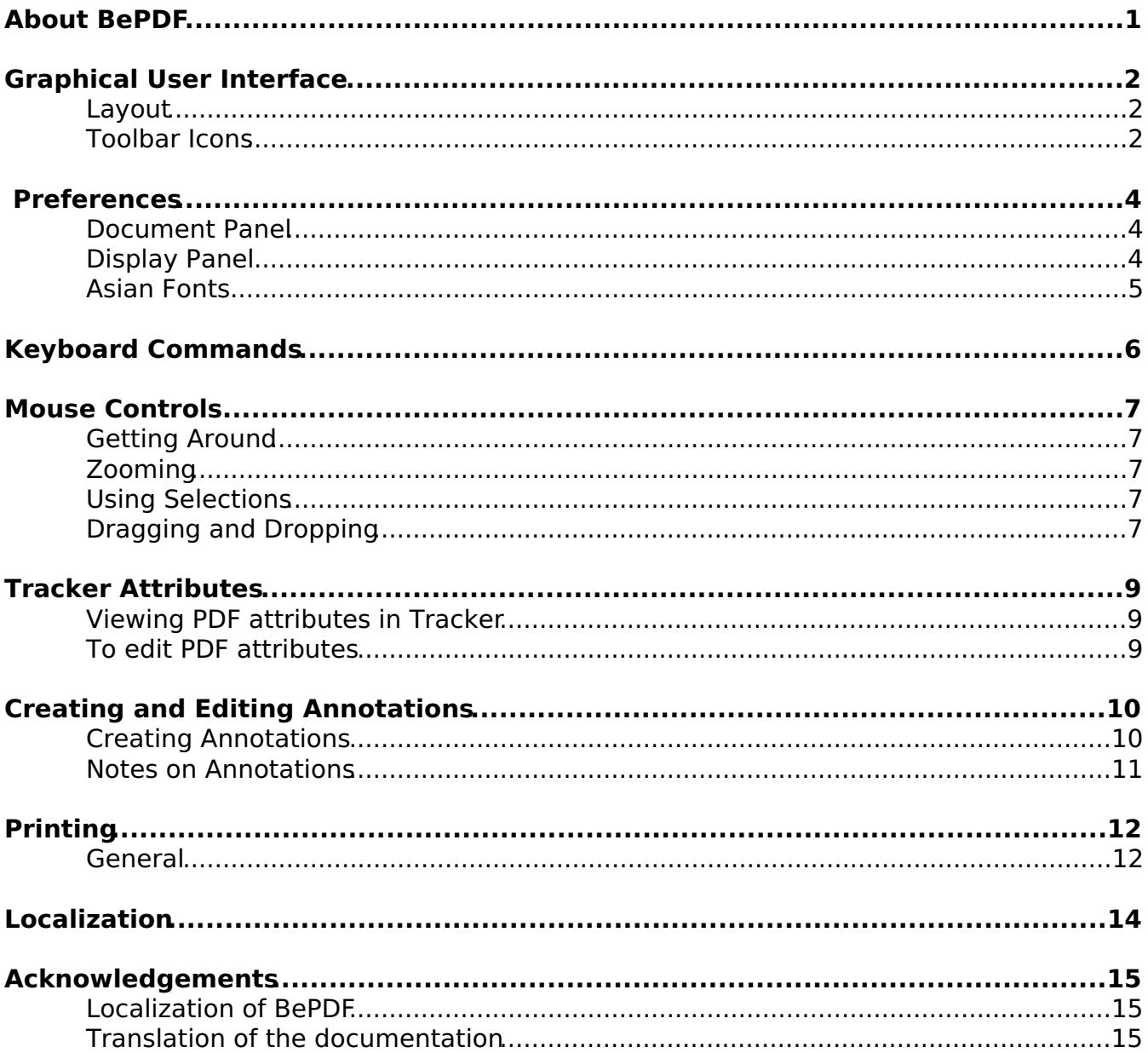

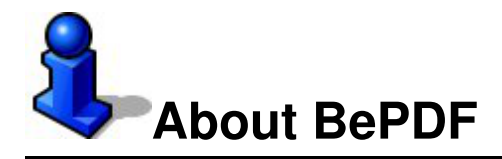

BePDF is a PDF viewer for Haiku.

©1997 Benoit Triquet ©1998-2000 Hubert Figuiere ©2000-2011 Michael Pfeiffer ©2013-2014 waddlesplash

BePDF is based on XPDF 3.02. © 1996-2007 Glyph & Cog, LLC.

This program is free software; you can redistribute it and/or modify it under the terms of the GNU General Public License as published by the Free Software Foundation; either version 2 of the License, or (at your option) any later version.

This program is distributed in the hope that it will be useful, but WITHOUT ANY WARRANTY; without even the implied warranty of MERCHANTABILITY or FITNESS FOR A PARTICULAR PURPOSE. See the GNU General Public License for more details.

You should have received a copy of the GNU General Public License along with this program; if not, write to the Free Software Foundation, Inc., 675 Mass Ave, Cambridge, MA 02139, USA.

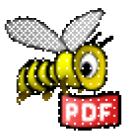

Please visit the official BePDF web site at http://haikuarchives.github.io/BePDF/ for the latest updates, news and information.

Thank you for using BePDF!

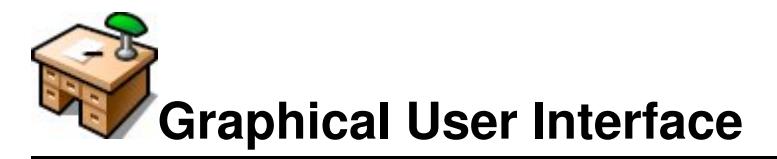

BePDF features an elegant, yet simple, graphical user environment that is true in form and function to the inherent beauty of Haiku.

# **Layout**

(A) Title Bar The BePDF title bar consists of the document title followed by the file name in parentheses. In the case where no document title has been assigned, BePDF only displays the filename without parentheses.

(B) Main Menu Bar The Main Menu Bar enables the user to perform file operations, editing functions, searching functions, document navigation, document viewing, and to seek user assistance.

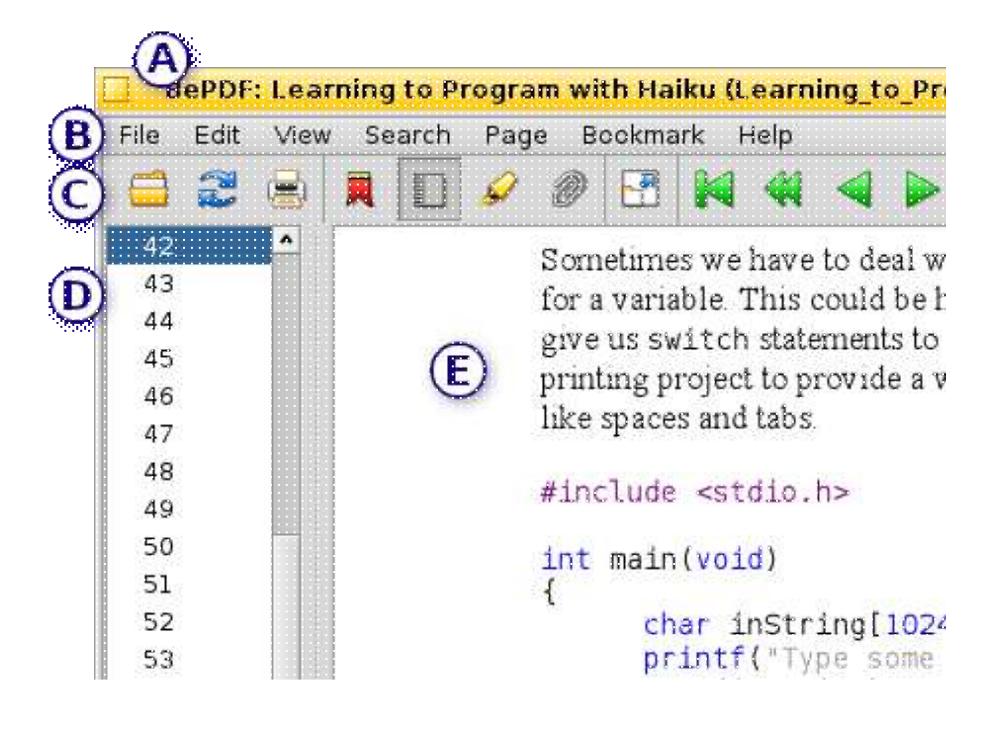

### (C) Toolbar

The Toolbar gives the user quick, intuitive access to several of the most used utilities. Several of the functions in the Icon Bar can be found in the Main Menu Bar also.

#### (D) Page List/Bookmarks List

The Page List and Bookmarks List are side bar utilities that facilitate document navigation by providing single click navigation to specific pages or sections of a document. The above figure shows the Page List utility. This side bar may be disabled if the user so wishes.

#### (E) Document Window

The document window allows viewing of the PDF document.

# **Toolbar Icons**

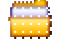

Opens new PDF document

Reloads current document (refresh)

### BePDF Documentation — Graphical User Interface

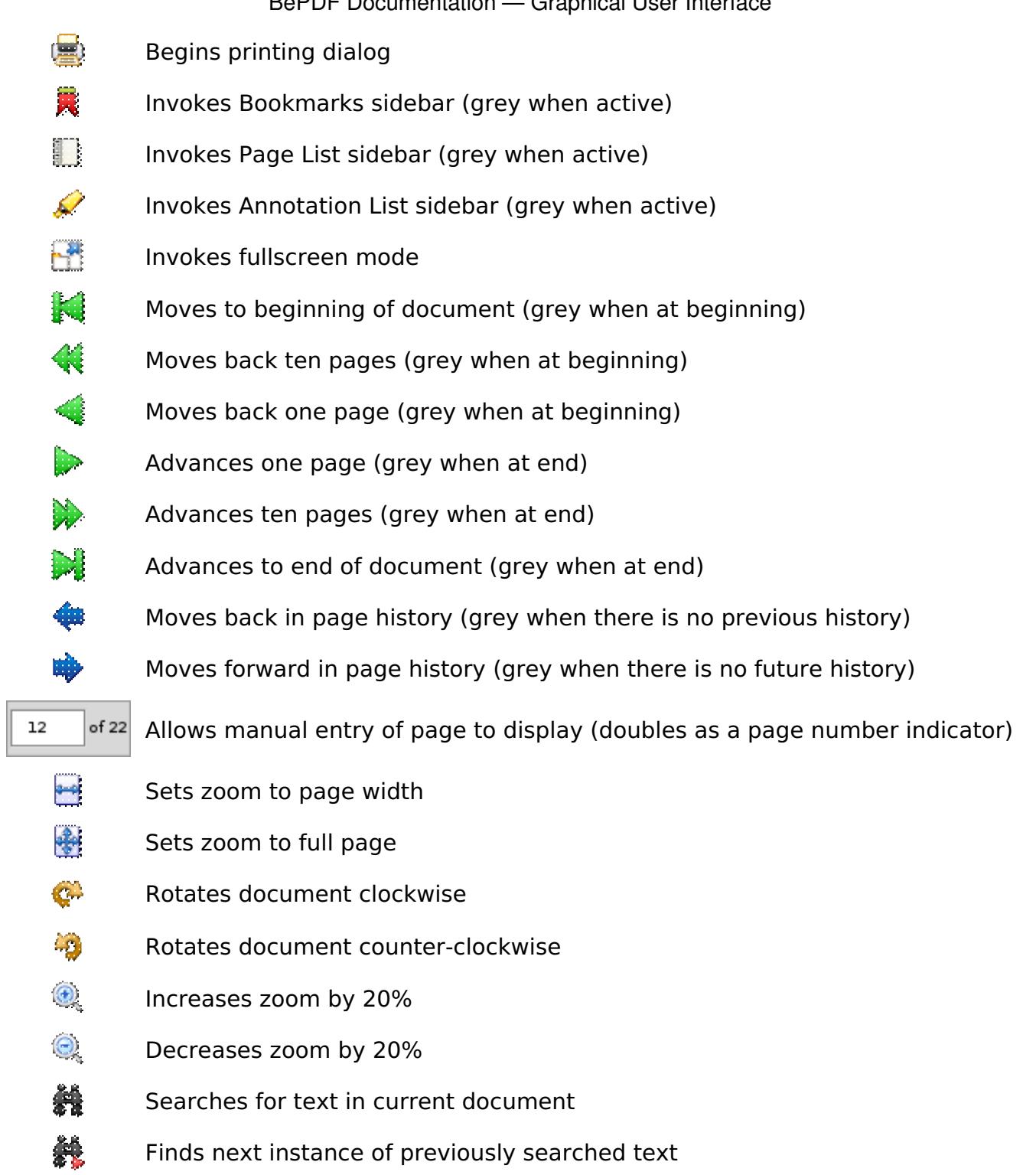

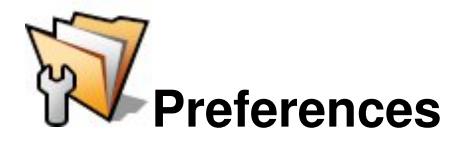

BePDF allows the user to configure many aspects of PDF file rendering

# **Document Panel**

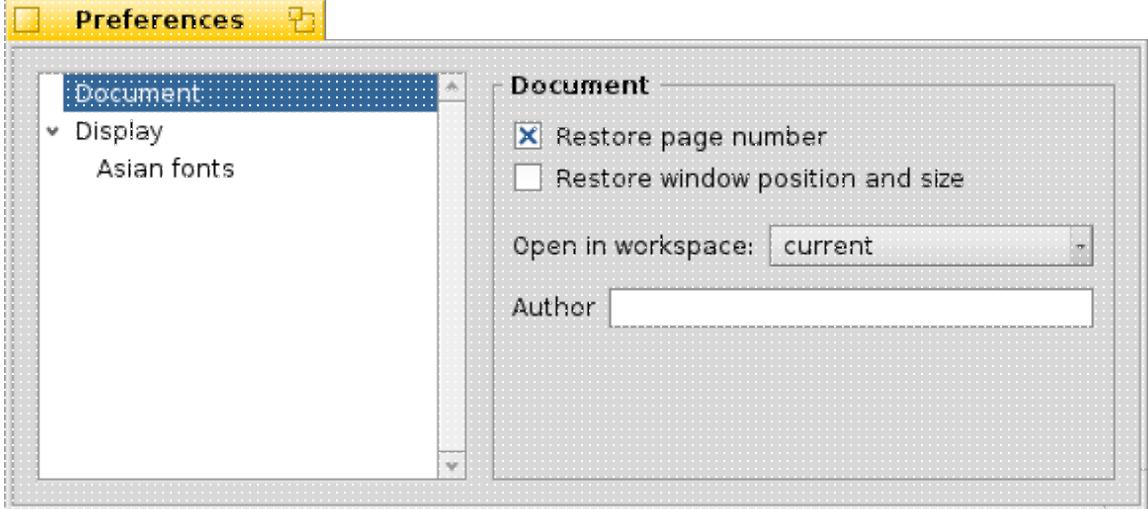

- Sets a bookmark at the last page viewed when re-opening a previously viewed document (especially handy for long documents)
- Have BePDF remember window size and screen position
- Opens BePDF in the designated workspace
- Sets the author of new or changed annotations

# **Display Panel**

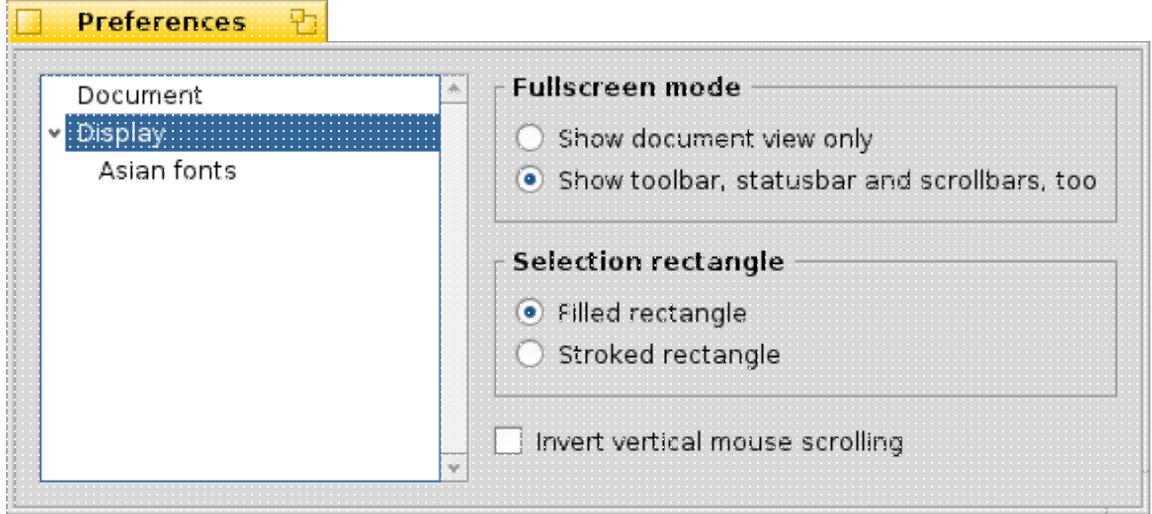

- Sets the fullscreen mode
- Chooses the style of the selection rectangle.

# **Asian Fonts**

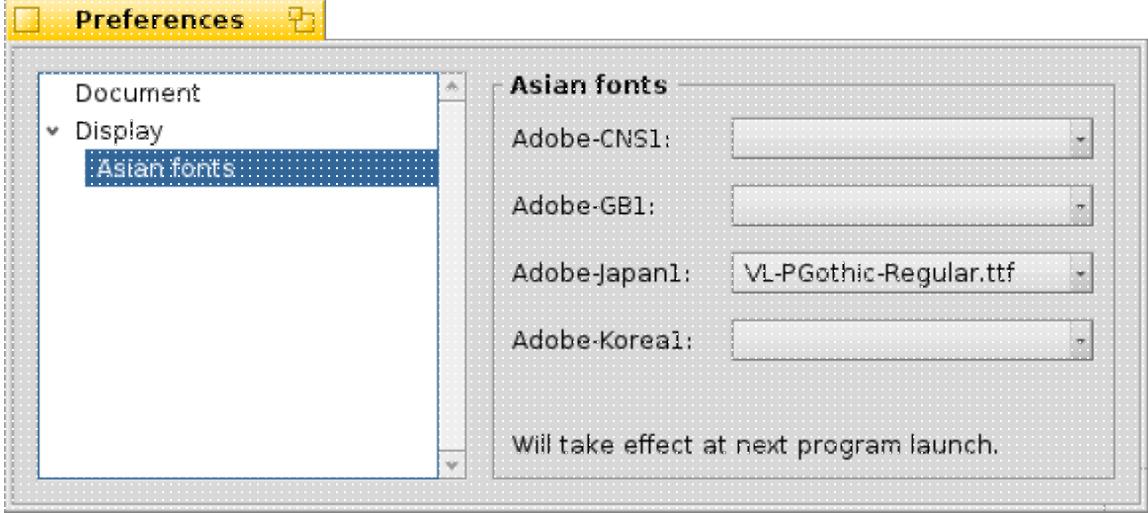

Specifies the font tape used for rendering of CJK text.

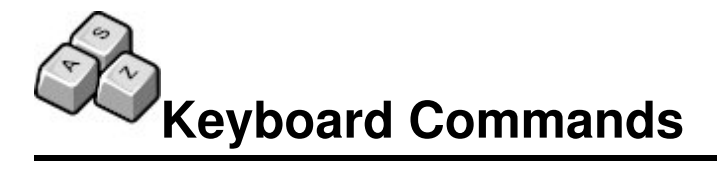

BePDF makes use of keyboard shortcuts to facilitate document navigation.

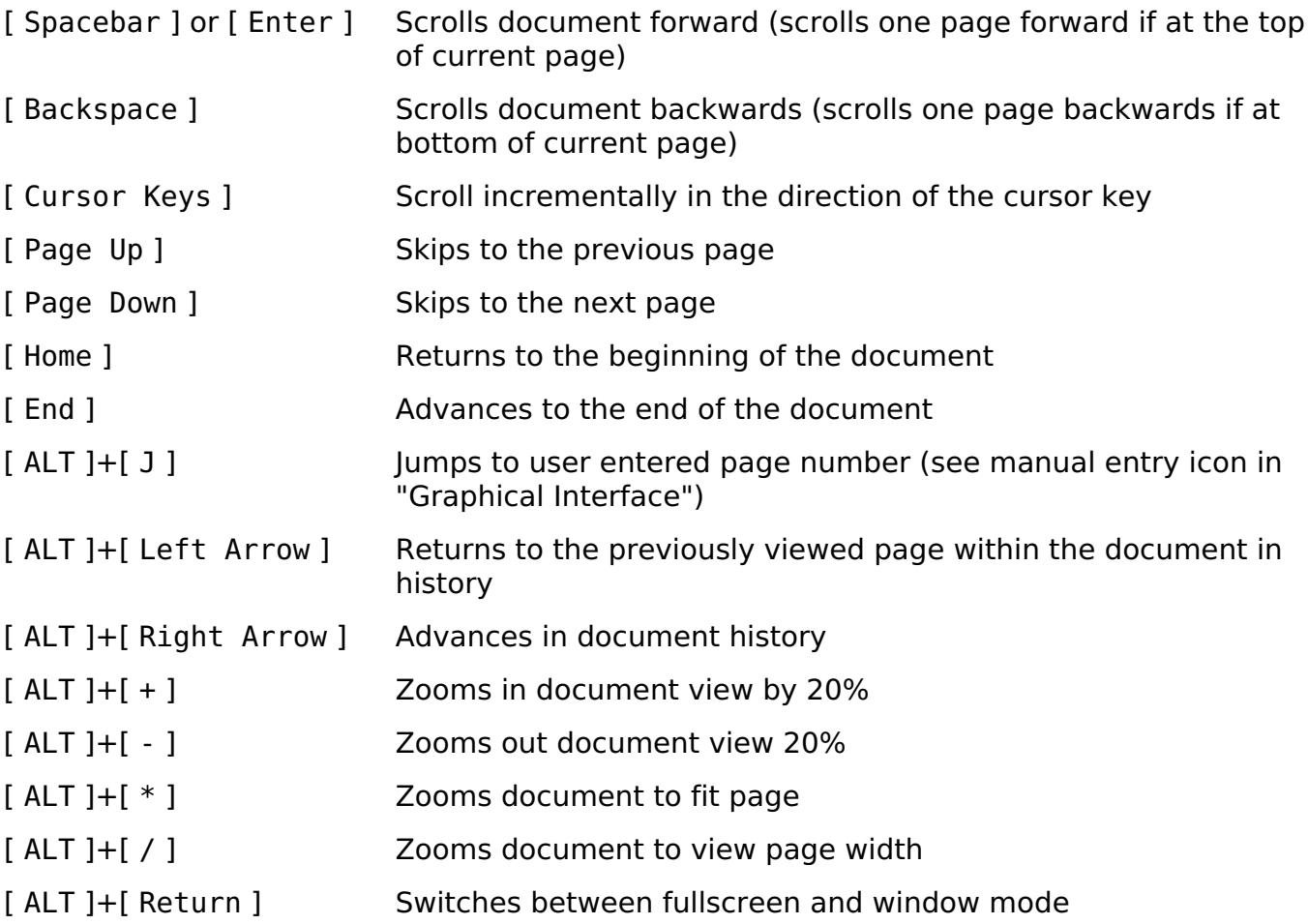

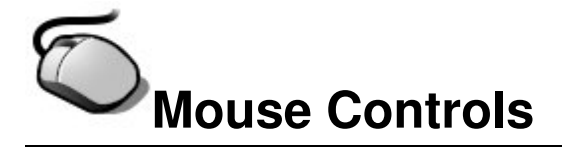

Mouse Control in BePDF adds a level of grace that users have come to love and expect from Haiku applications.

# **Getting Around**

BePDF is intended for use with a three-button mouse, but the **Right Mouse Button** (RMB) can be simulated by holding down [**CTRL**] and the **Left Mouse Button** (LMB). Similarly, the **Middle Mouse Button** (MMB) may be simulated by holding [**SHIFT**] while pressing the **LMB**.

- Click the LMB over a link to open a new BePDF window for PDF links or launch the default browser for URLs
- Click and hold the **LMB** over free space to position the document
- Move the **Scroll Wheel** up or down to scroll within a document
- Press the **Left Windows Key** and move the **Scroll Wheel** to scroll several lines within the document
- Press and hold the **RMB** to create a selection area

# **Zooming**

- Clicking and dragging the **MMB** allows the user to zoom in on a rectangular selection, but only if the rectangle is sufficiently large. The size constraint is to allow the user to abort the zoom function if a wrong mouse button was pressed. This feature may also be used to determine the function of a specific mouse button by clicking and holding the mouse button; either a magnifying glass (for zooming) or a pair of scissors (for selecting) will be shown
- Pressing the [**CTRL**] key while rotating the **Scroll Wheel** (for users with "scroll wheel mice") will allow the user to zoom in (**Scroll Wheel up**) and out (**Scroll Wheel down**) in a document.

# **Using Selections**

Press [**CTRL**] and click either the **RMB** or the **LMB** to select a rectangular area and copy its contents to the clipboard (both text and bitmaps may be included in the selection). The text can be pasted into any appropriate application. Similarly, the bitmap can pasted into Gobe Productive Graphics or Image Processing parts.

# **Dragging and Dropping**

- Click the LMB on a selection and drag it to a Tracker window to create a text clipping
- Click the RMB to initiate a drag and drop that allows one to choose a file format (either text or graphics) for the clipping. The type of allowable image formats depends on the [ColorSpace] selected in the BePDF Display Preferences window). A

color space setting of 32bpp will result in the best image quality.

• Hold [Shift] and click and drag using the LMB to zoom in on the rectangular selection

Please note that if you have configured your mouse in a left-handed configuration then substitute **LMB** for **RMB** in the above instructions. Also, when the [**CTRL**] key is set as the shortcut key in Haiku's Keymap Preferences application, one must substitute [**ALT**] for [**CTRL**] when using the BePDF keyboard shortcuts.

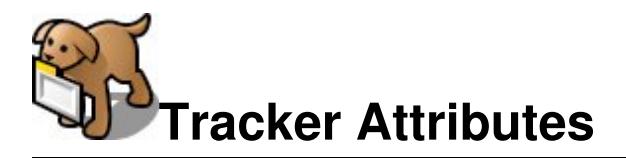

BePDF Versions 0.9.3, and later, now feature, by popular request, Tracker attributes!

#### /boot/home/projects/example.pdf **Attributes** File Window  $\Leftrightarrow$   $\Leftrightarrow$   $\triangle$ √ Name  $\sqrt{\underline{S}}$ ubject Size Name <u>tle</u> Pages Ver A  $\sqrt{T}$ itle Modified Creator NDEX\_enW  $1.3<sub>1</sub>$ sers Guide Index 1 Created √ Author nsrd3ena.pd egistration 4  $1.3($ **Kind** Keywords uick Start Guide  $13<sup>1</sup>$ **OD** nsrd8ena.pd 4 Path Producer nsrmena.pdf kon CoolScan IV ED 153  $13|\triangle$ Permissions Created  $\Delta E$ Modified ri r 12 items **O**PDF √ Pages √ Version √Linearized

# **Viewing PDF attributes in Tracker**

- Open a Tracker window containing one or more PDF files (the window can contain other types of files, also).
- Change the Tracker window contents display to 'List View'
- Select 'Attributes' from the Tracker Menu
- Select PDF and choose from the list the attributes to be displayed

# **To edit PDF attributes**

You can edit PDF attributes directly in a Tracker window, see Haiku's user guide "Workshop: Filetypes, Attributes, Index and Queries". These changes will be saved with the PDF. BePDF will not overwrite the edited attributes unless the command key is pressed while the file is being loaded -- the file attributes will revert to the default BePDF attributes at that time.

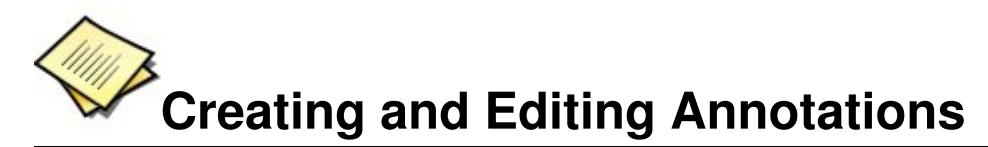

BePDF allows the creation and editing of PDF file annotations.

The show Annotation toolbar icon can be used to show and hide the annotation toolbar. When the icon is pressed the annotation toolbar is displayed in the left pane. This feature allows for the addition of text, comments and creation of marks within PDF documents. The annotations can be saved to the PDF file.

### **Creating Annotations**

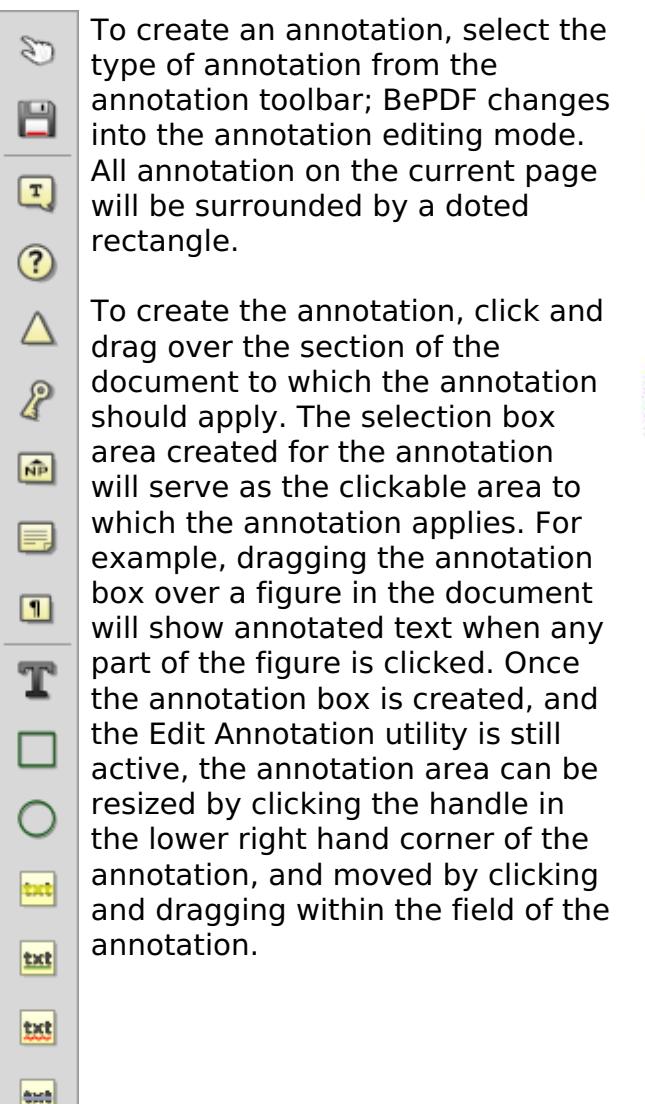

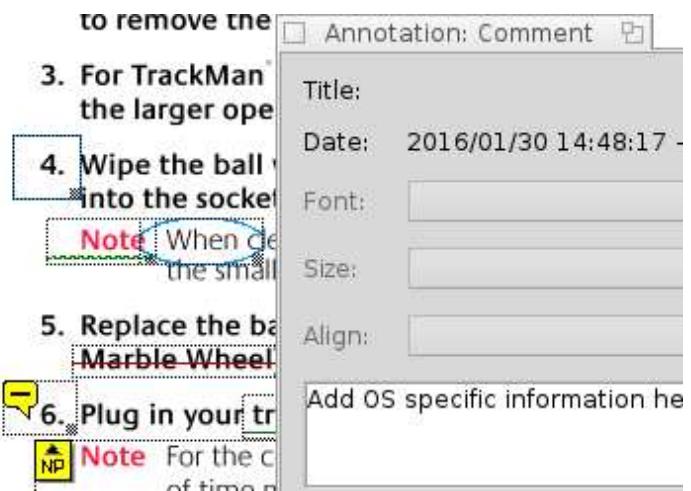

BePDF Documentation — Creating and Editing Annotations

To add text to the annotation, right click the annotation and select Properties. A text box will appear that will allow the addition of text to the annotation. Add text, and close the Annotation text box. Annotations can be made to the entire document and on various pages without exiting the Edit Annotation utility. Also, graphics annotations allow for the addition of annotated text, as well.

When done editing or creating the annotations, click on the hand icon in the annotation toolbar. The annotation handles will disappear. Clicking on the field of the annotations will display the previously entered Annotation text in a pop-up text box. Before exiting the PDF document, the file must be saved using File Save As to retain the annotations.

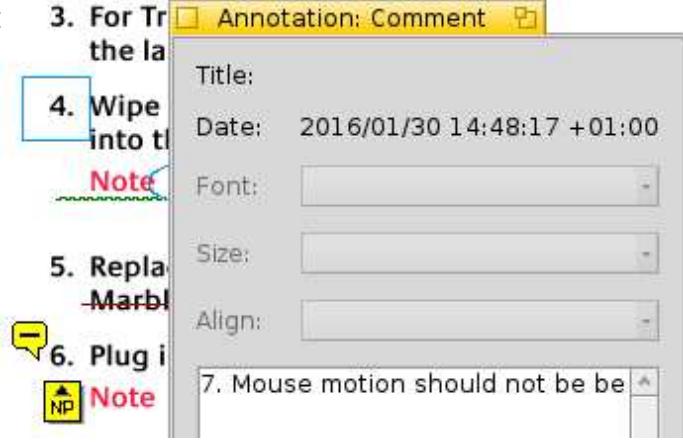

### **Notes on Annotations**

- For annotations to be added to a PDF document, the file must not be encrypted
- Creating annotations while the PDF document is rotated is not supported
- Annotations are not supported when using the GhostScript rendering engine in BePDF
- Saved annotations are viewable on any operating system which has a PDF viewer that supports annotations
- Unsupported annotation types include: Links, Lines, Stamps, Inks, FileAttachments, Sounds, Movies, Widgets, PrinterMarks, and TrapNets

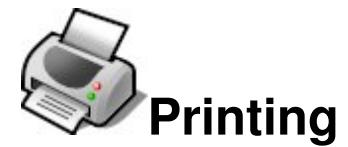

BePDF assists document output through the use of of an intuitive graphical interface.

PDF files may be printed by selecting 'Print' from the 'File' menu or by clicking the Print icon on the Icon bar. The Print Settings dialog consists of three sections.

### **General**

The General section allows for general output formatting of the PDF document.

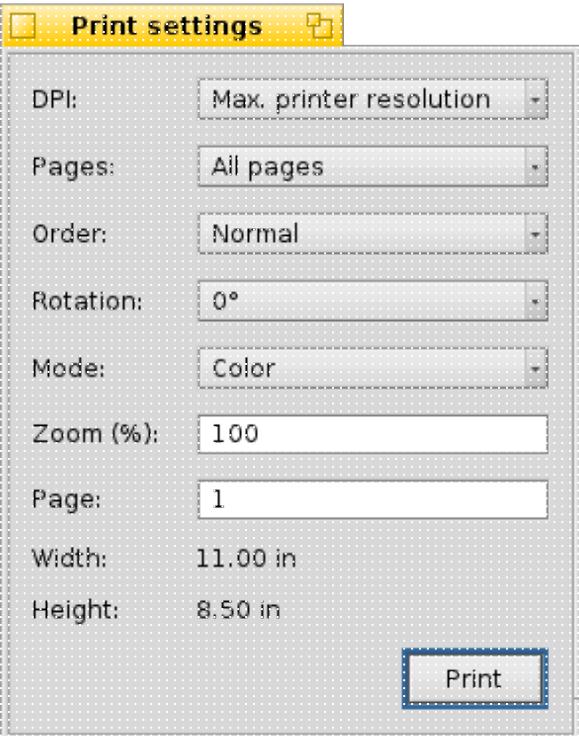

#### **DPI**

Select the resolution in DPI (Dots Per Inch) that is used for rasterizing a PDF page. For best quality this should match the printer resolution, that you specify in the page setup or job setup dialog of your printer driver.

Note that printing at high resolutions can consume a large amount of memory.

### **Page**

Selecting 'All Pages' will print all pages of the document sequentially. Selecting 'Odd Pages' and 'Even Pages' allows for printing of only the even or odd numbered pages only. This is handy when generating double-sided book-style output.

### **Order**

Selecting 'Normal' or 'Reverse' order instructs BePDF to print pages in the sequentially ascending  $(1, 2, 3, ...)$  or sequentially decreasing  $(5, 4, 3, ...)$  order, respectively.

### **Mode**

Selecting 'Color' or 'Gray Scale' instructs BePDF to select either color or grey scale (black and white) print modes. A color printer is required for color printing.

### **Rotation**

Selecting an angle of rotation sets the orientation of the document on the printed page. Zero degrees is as the document appears on the screen. The document may be oriented in 90 degree increments, with the rotation angle being counter-clockwise.

#### **Zoom**

Zoom allows the user to set the zoom scale of the printed document. A zoom setting of 100% is the actual document size.

### **Page Size**

The Page Size section of the print dialog allows the user to retrieve the page size for the document page number entered into the the input field. This function may be used to aid in scaling a document to fit a certain paper size during printing.

After setting the desired options, press the 'Print' button in the dialog box to begin the BeOS print daemon. If the installed print driver is set up to allow the user to set print options, additional page setup and printing dialogs will appear. If values in these dialogs are selected which conflict with the previously set BePDF dialog, the print driver will override the BePDF values.

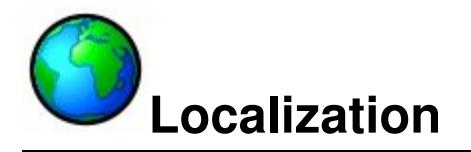

BePDF can easily be extended to support more languages for its user interface. If you'd like to help by providing a so-called "catkeys" file for your native language, please read the instructions in this thread at the Haiku forums: "Catkeys translators needed for 3rd party apps".

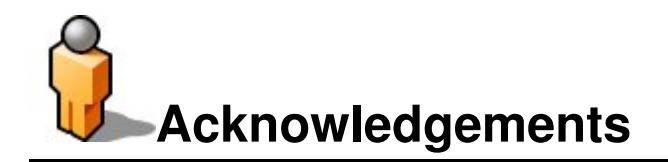

Derek B. Noonburg for xpdf [http://www.foolabs.com/xpdf] Hubert Figuiere for BePDF 0.6 [http://www.frbug.org/pdf/] NAITOH Jun for the Japanese Font Support prior to version 1.0. Andre Lapierre for Documentation (up to BePDF Version 0.7.11 ). Jonas Sundström for the Application and Folder Icons (up to BePDF Version 2.0). Adam Rosser for the Toolbar Button Bitmaps. Kevin H. Patterson for the "Get BePDF for BeOS 5" Button. Matt Thomson for maintaining the home page. Celerick Stephens for reformatted and extended documentation BePDF version 0.9, and later).

Brian Fancis for testing the PowerPC version.

Humdinger for a HTML version, adapting to HTMLdoc for PDF generation and the vector version of the BePDF icon.

zuMi and Humdinger for vector icons of the tool bars. Dan Pidcock for fixing GCC4 build issues.

# **Localization of BePDF**

German by Humdinger

### **Translation of the documentation**

Castellano, first version, by Oscar, BiPolar. Español; Castellano, current version, by by Miguel Zúñiga González German by Humdinger Italian by Miguel Zúñiga González